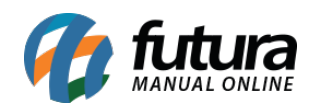

**Sistema:** Gourmet

**Referencia:** FG01

**Versão:** 2017.07.03

**Como funciona:** Ao clicar na opção de *"Configurações"*, será aberta a tela com as seguintes opções: *Configurações, Equipamento SAT, Preço Tabela de Venda, Adm TEF, Cancelamento TEF e Alterar Skin.*

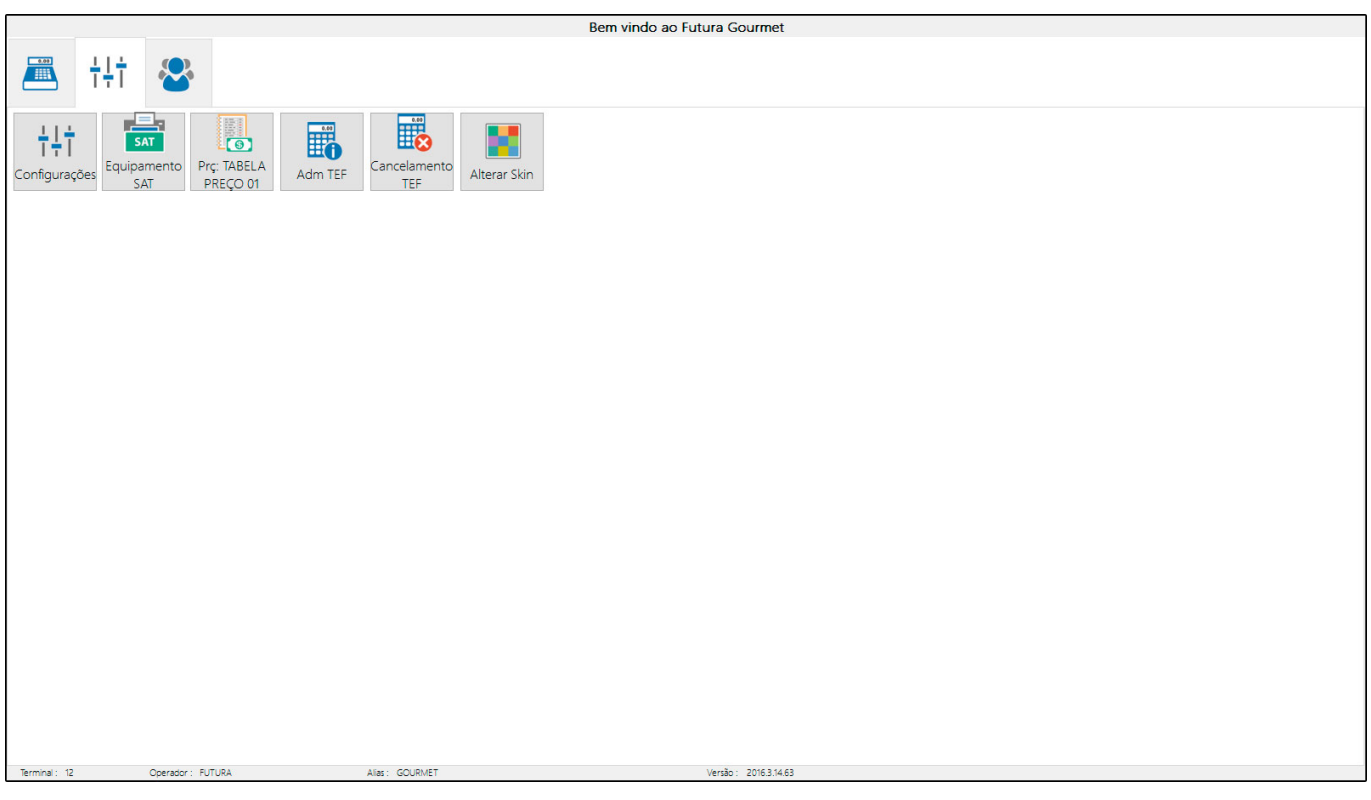

# **Configurações:**

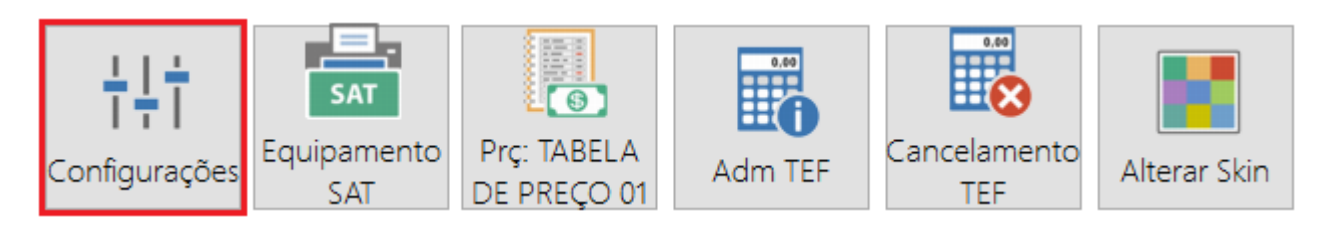

A tela disponibiliza opções de Impressão de Pedidos e de Documentos Fiscais, bem como a configuração de equipamentos Balança e Display, os quais mostraremos com mais detalhes

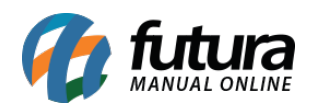

logo abaixo.

Para habilitar estas funções, clique no botão *Configurações* e o sistema abrirá a tela abaixo:

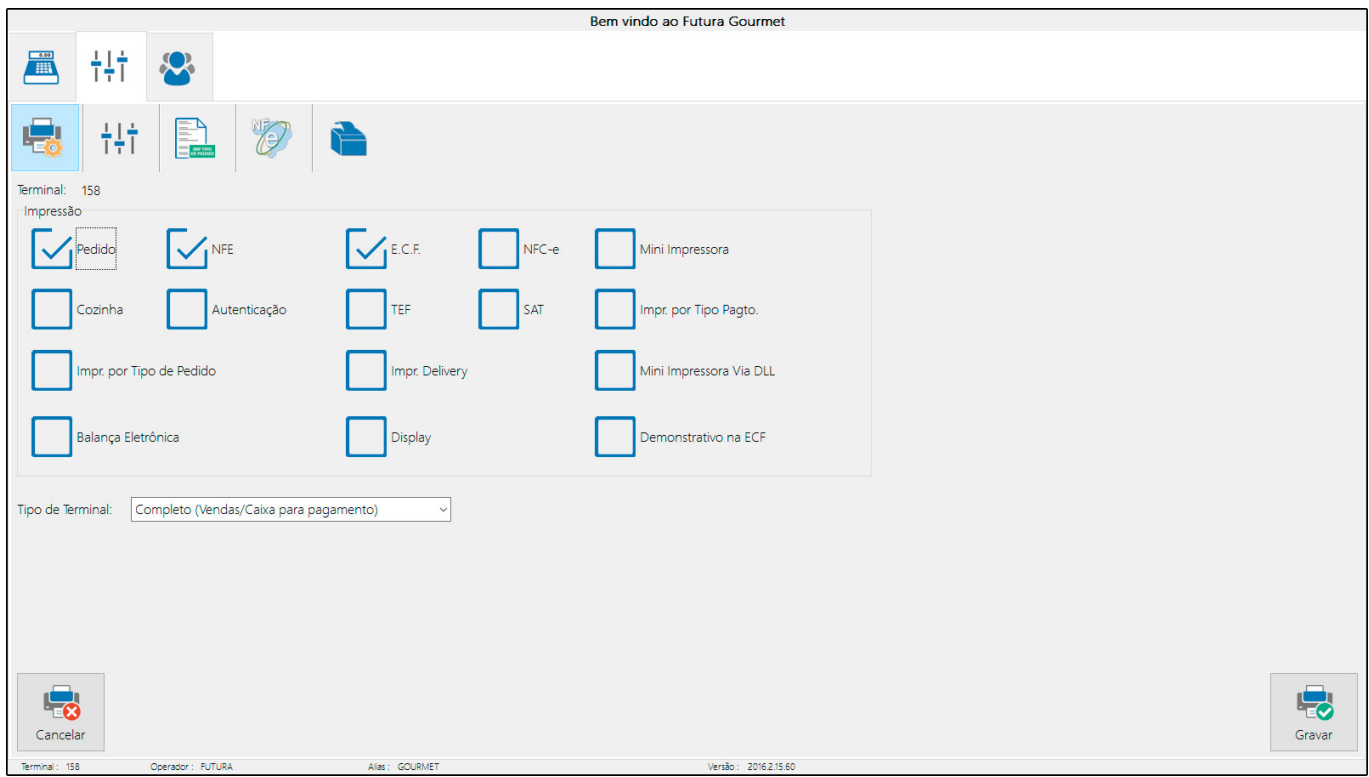

Sempre que for habilitada uma opção o sistema **criará uma nova aba** para inserir as configurações necessárias. É possível selecionar as seguintes opções:

**Pedido:** Ao habilitar esta opção, será possível imprimir o modelo de pedido de venda que foi selecionado em *Configurações>Parâmetros* por Empresa do *Gourmet Server*. Acesse a aba que foi habilitada, indique a impressora e também o número de vias para ser impressa.

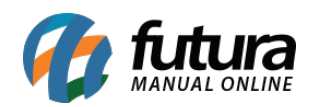

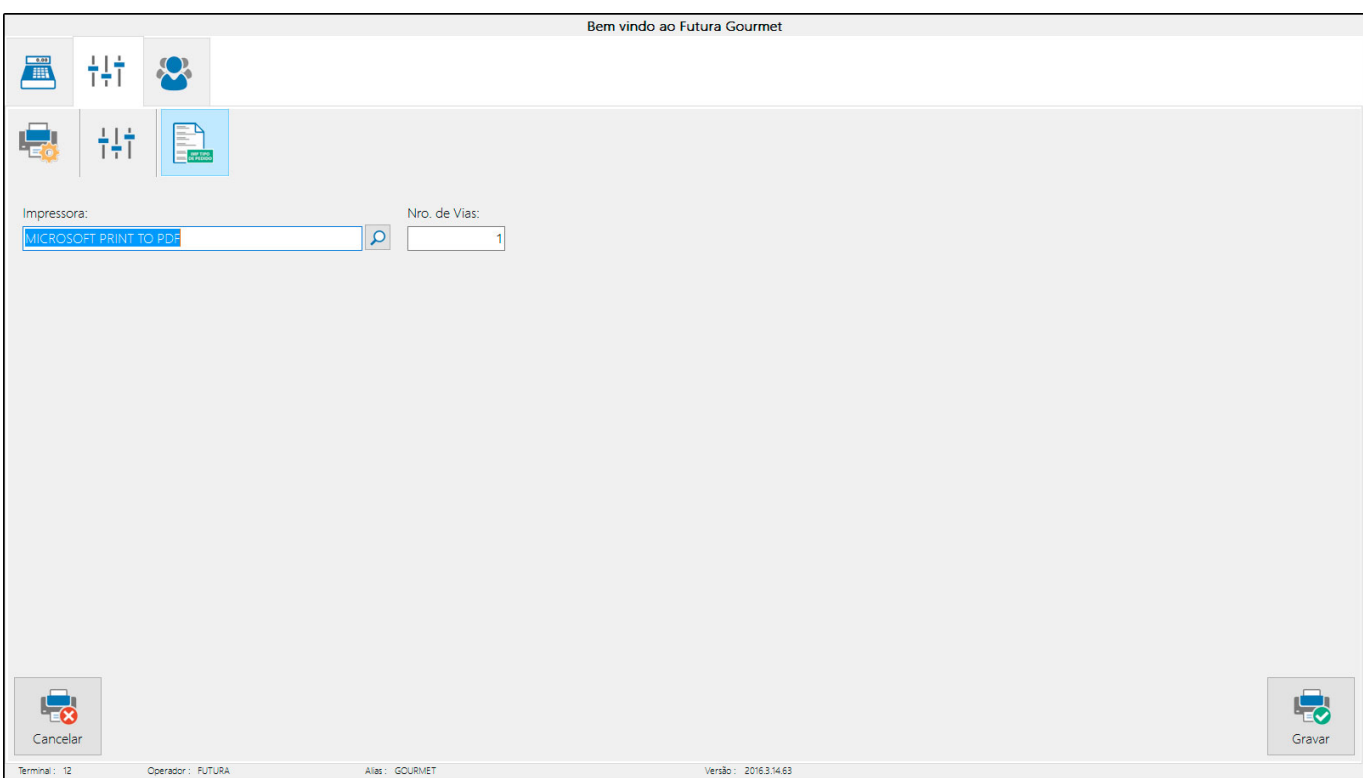

**Nota Fiscal:** Habilitando essa opção o sistema irá transformar a venda feita anteriormente em uma Nota fiscal Eletrônica. É necessário instalar um certificado digital para validar esta operação, e indicar a impressora que irá imprimir a nota fiscal, após isso clique em *Gravar.*

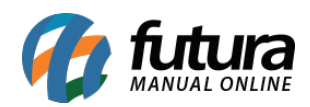

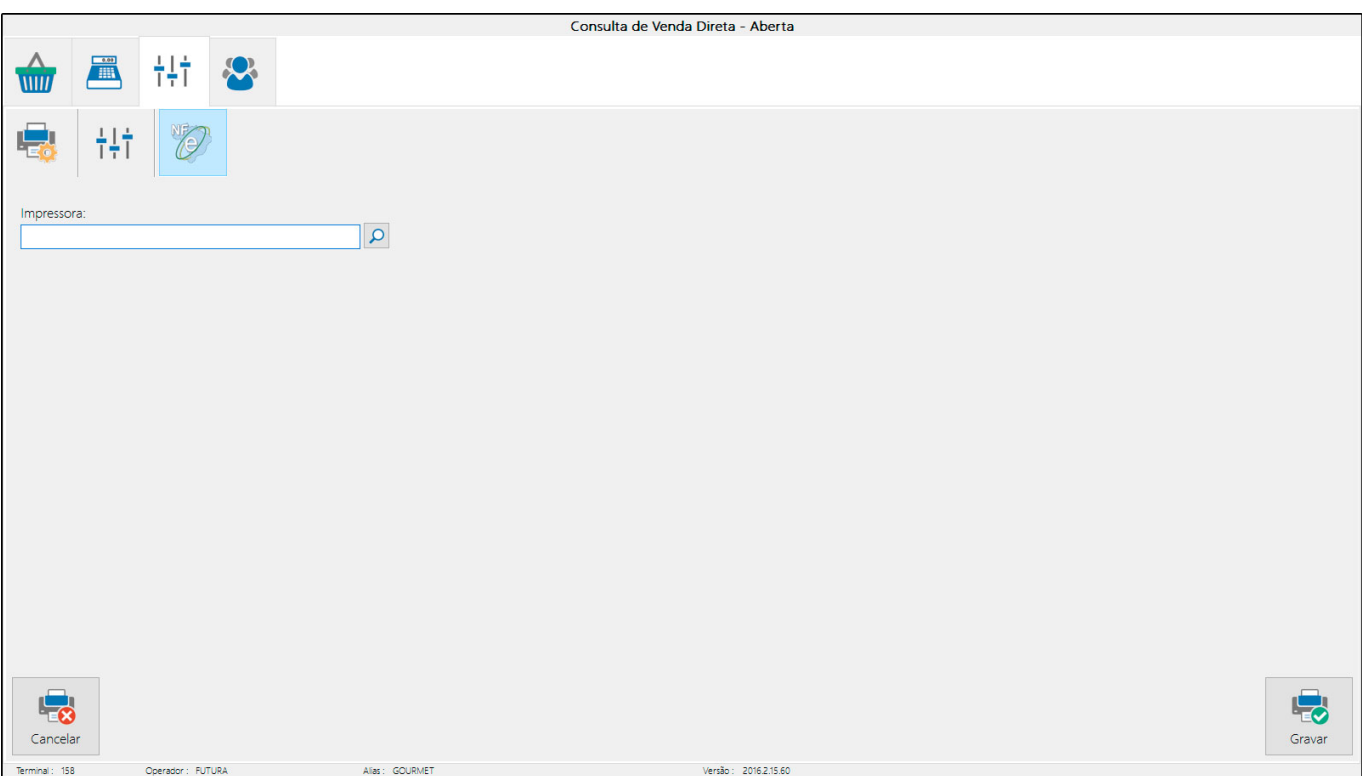

**Impr. Por Tipo de Pedido:** É possível indicar um layout padrão para ser impresso pelo tipo de pedido utilizado. Este layout tem que ser confeccionado e indicado no *Gourmet Server* através do caminho: *Configurações > Tipo de Pedido.* Encontre o tipo de pedido utilizado e informe no campo *Layout* qual o modelo será utilizado para impressão.

Ao habilitar esta opção o sistema irá disponibilizar duas abas extras: *Pedido* e *Mini-Impressora*, basta indicar a impressora desejada, o número de vias e clicar em *Gravar.*

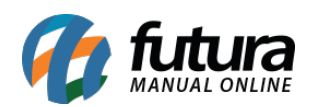

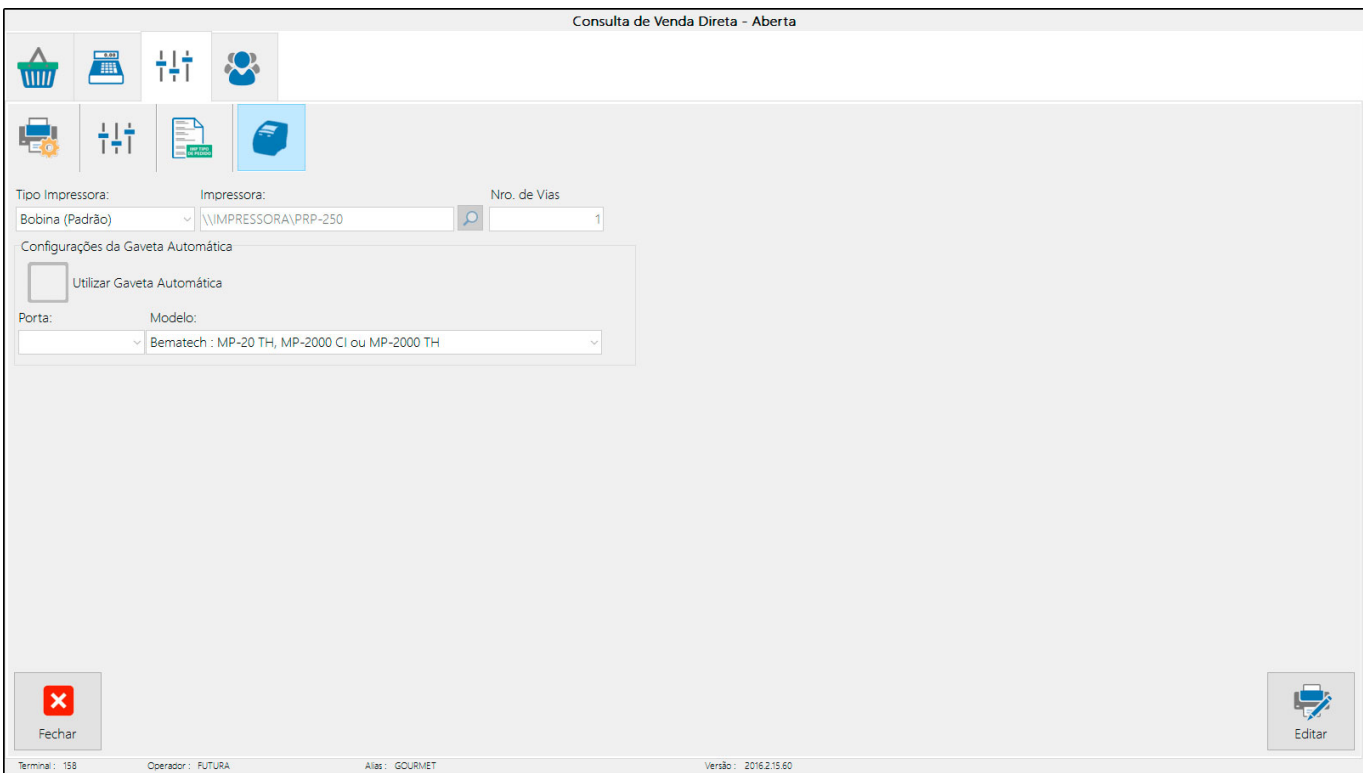

**Balança Eletrônica:** Esta opção é utilizada para vincular a balança eletrônica no decorrer das vendas. Ao habilitar, o sistema irá abrir uma aba extra para inserir a balança cadastrada no *Gourmet Server*, conforme mostra a imagem abaixo:

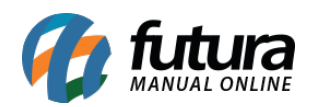

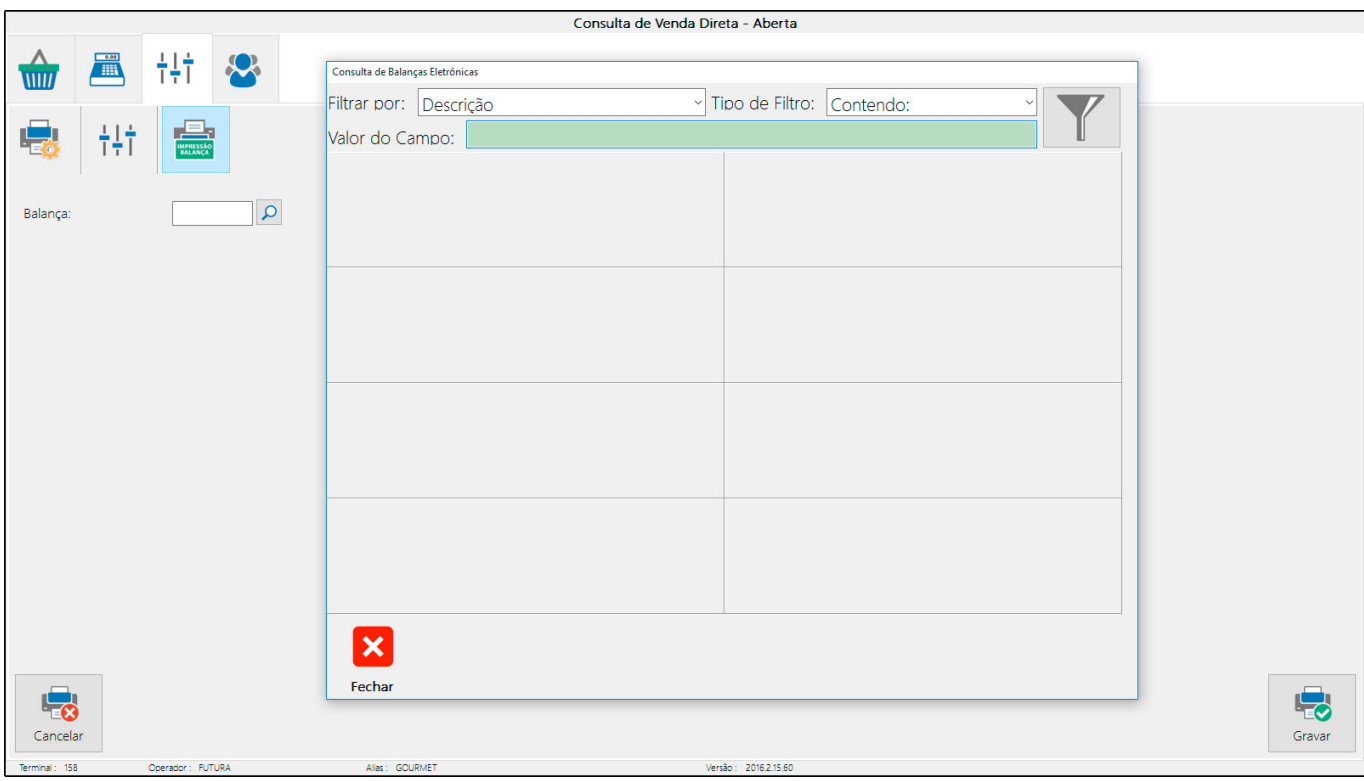

**Cozinha:** Esta opção é utilizada para indicar o cadastro *[Impressora de Cozinha](http://manual.futurasistemas.com.br/manual-do-sistema/como-cadastrar-impressora-cozinha-fgs10/)*, realizada no *Gourmet Server.*

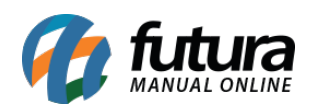

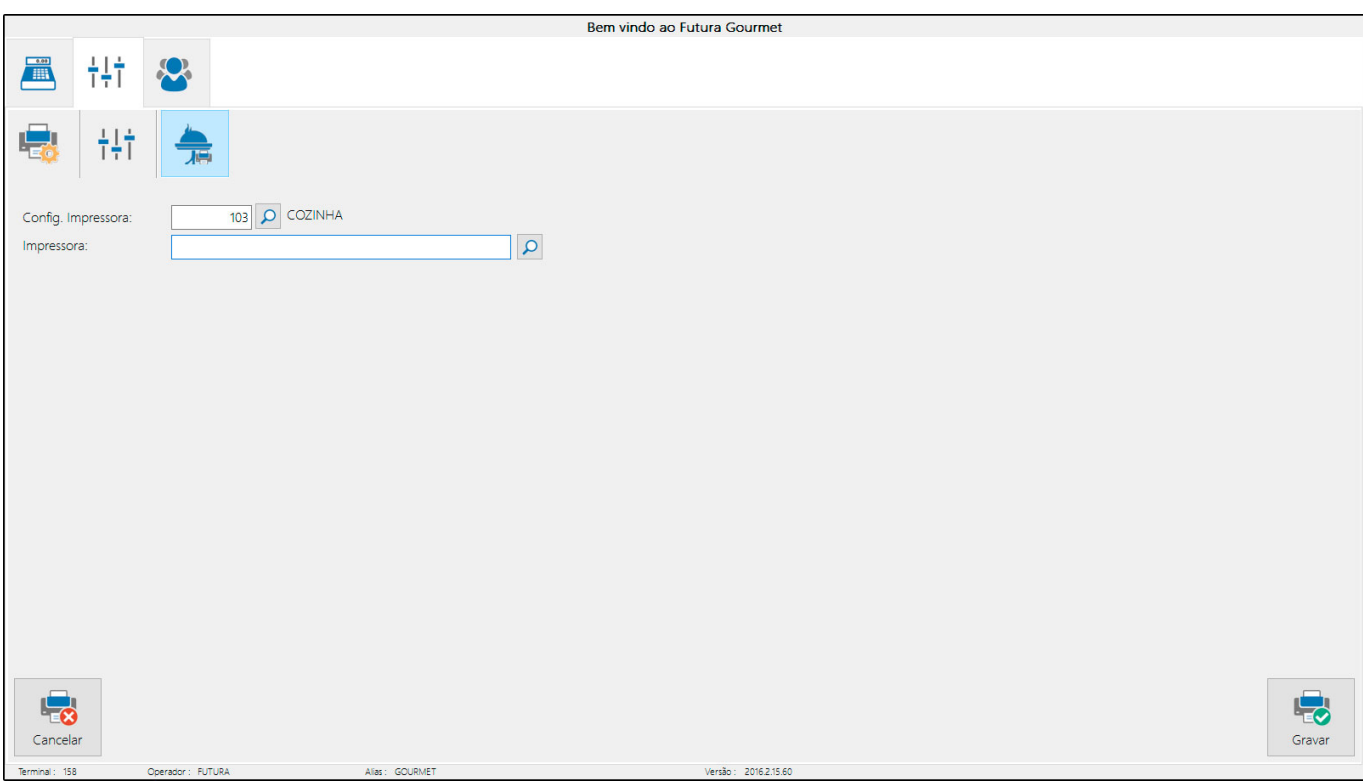

**Autenticação:** Ao habilitar esta opção o sistema irá imprimir um comprovante de venda a partir do modelo que foi criado no *Gourmet Server* em uma mini impressora.

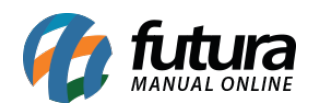

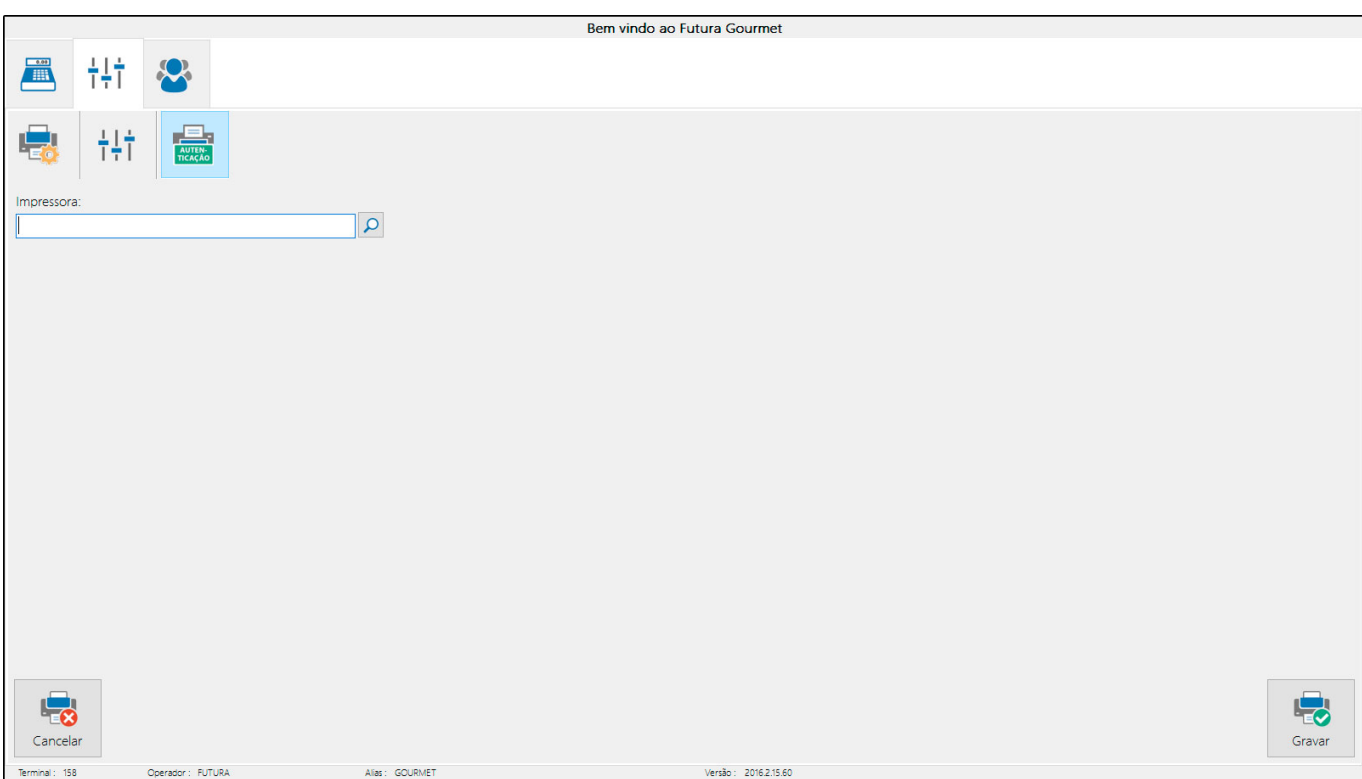

**E.C.F:** Esta opção é utilizada para habilitar a emissão do cupom fiscal na impressora fiscal. Através dessa aba é necessário informar o **ECF** instalado e o repositório para os arquivos **NFP** no caminho *C:/Futura/NFP.* Caso seja utilizado gaveta interligada com o **ECF,** habilite o campo *Gaveta Automática*.

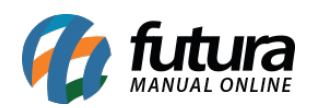

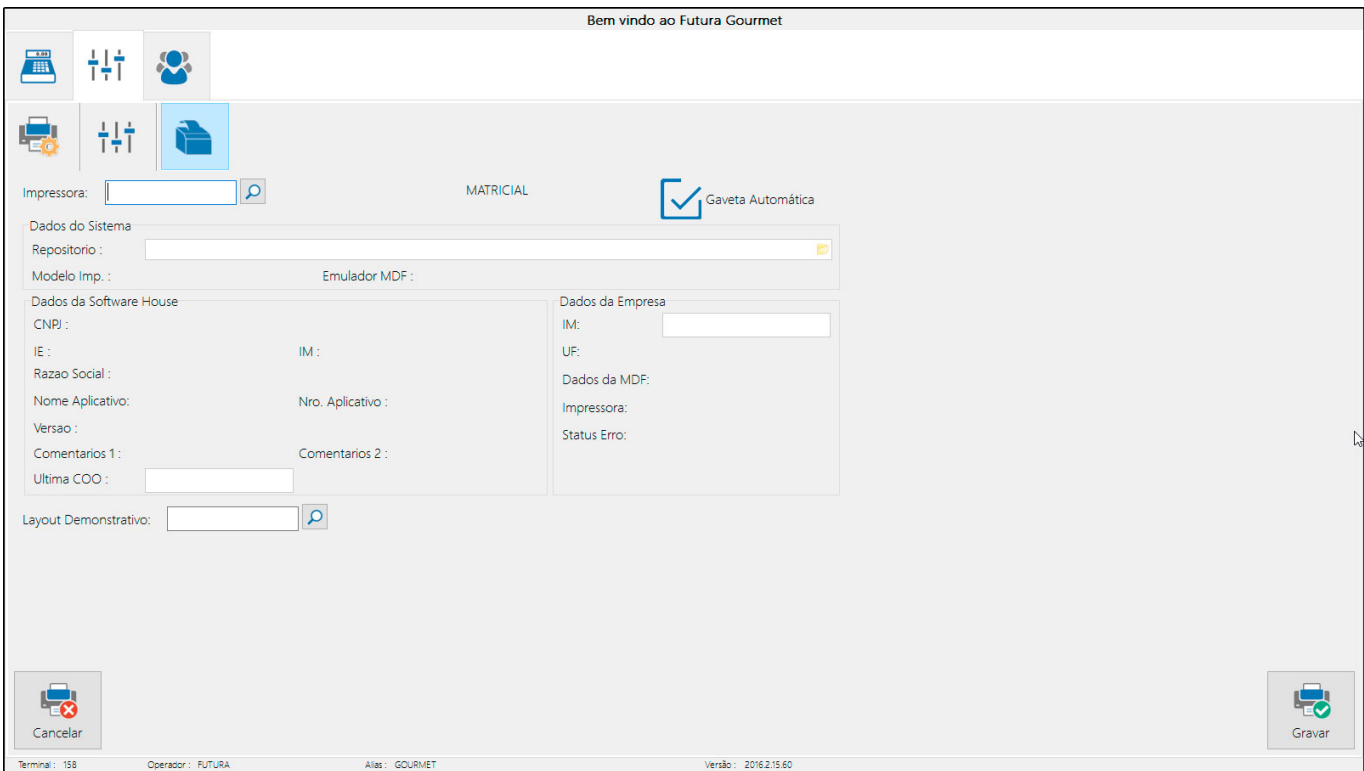

**TEF:** Transferência Eletrônica de Fundos é o processo que otimiza o a utilização do equipamento para fazer vendas com cartões. Ao habilitar, o sistema irá abrir a tela abaixo para indicar o gerenciador padrão passado pelo operador do TEF e o Tipo de Equipamento.

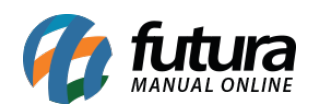

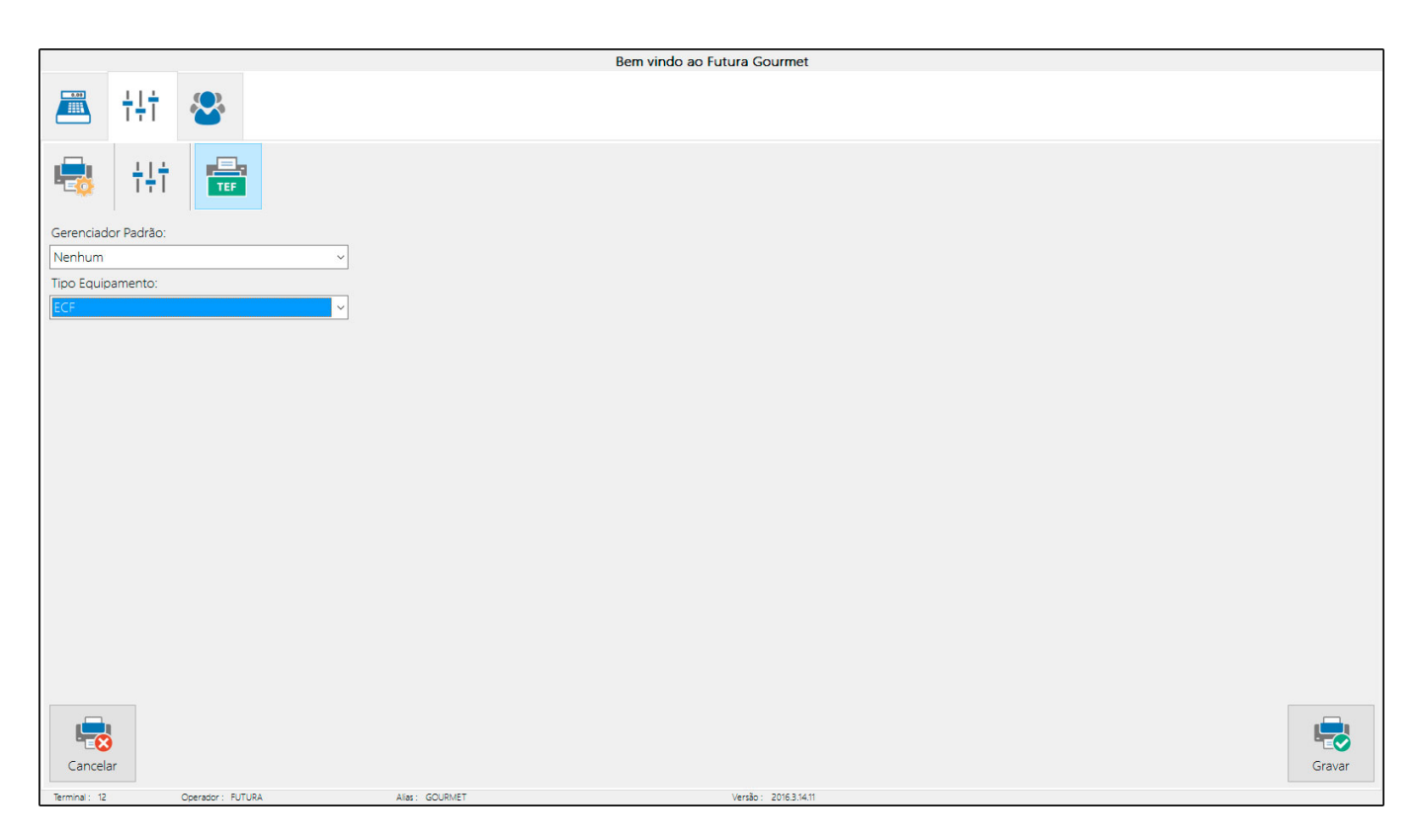

**SAT:** Esta tela é utilizada para indicar o cadastro do equipamento SAT, sendo necessário preencher os campos conforme a imagem abaixo:

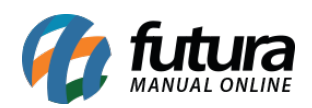

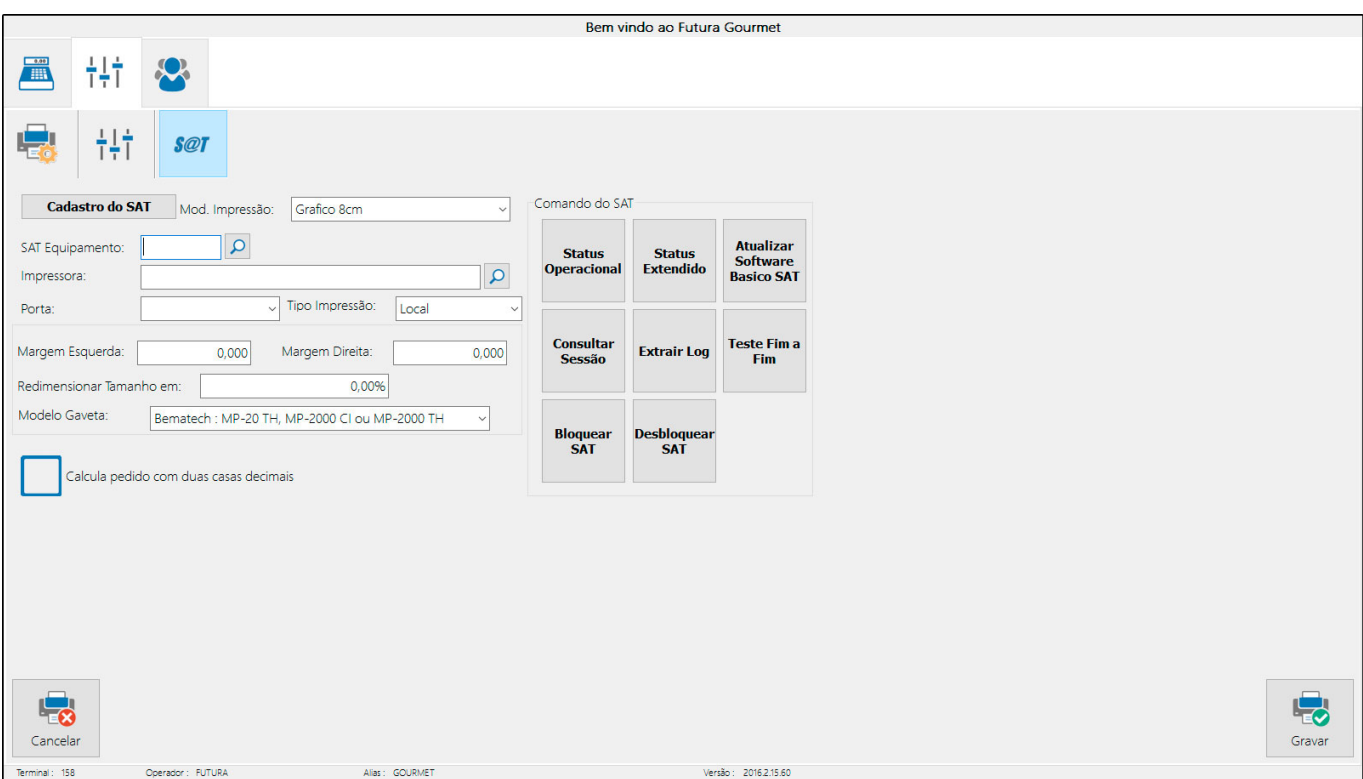

**Mini Impressora:** Ao habilitar esta opção, será possível imprimir o pedido de venda na mini impressora sem valor fiscal.

Nesta aba é necessário indicar a mini impressora utilizada e a quantidade de vias a serem impressas. Caso utilize gaveta habilite a opção: *Utiliza Gaveta Automática*, a *Porta* e *Modelo*.

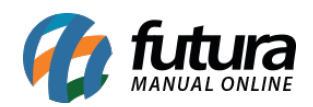

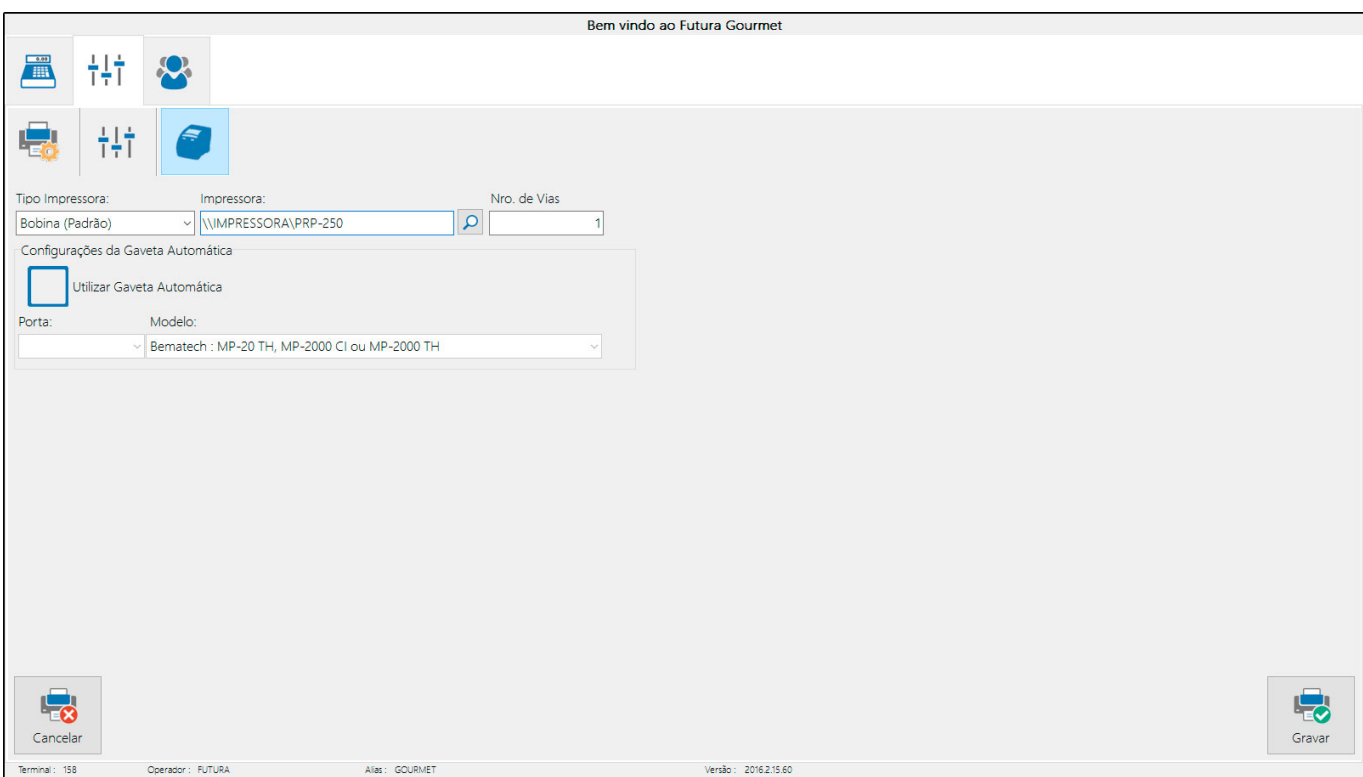

**NFC-e**: A NFC-e é um documento eletrônico que substituirá as notas fiscais de venda ao consumidor modelo 2 e o cupom fiscal emitido pelo ECF. Para habilitar a NFC-e, basta indicar a impressora que será utilizada para gera – lá.

É possível também fazer alguns ajustes ao tamanho e as margens da impressão, conforme mostra a imagem abaixo:

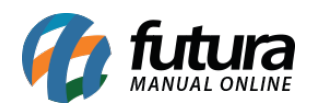

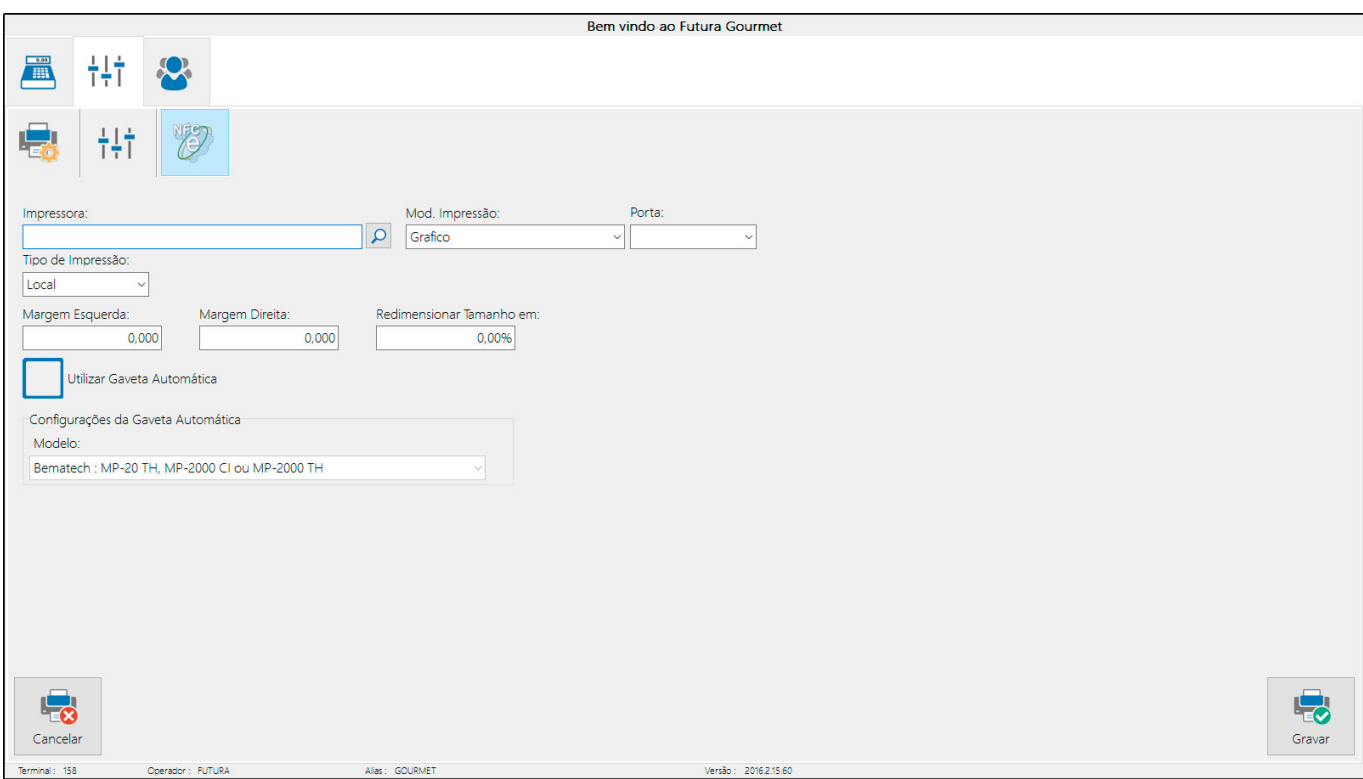

**Display:** O display é um dispositivo utilizado para informar os valores das compras do cliente em um determinado aparelho eletrônico interligado com o sistema. Para configurá-lo basta preencher as informações necessárias que constam nos campos, conforme a imagem abaixo:

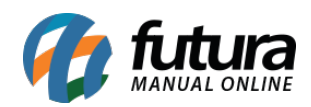

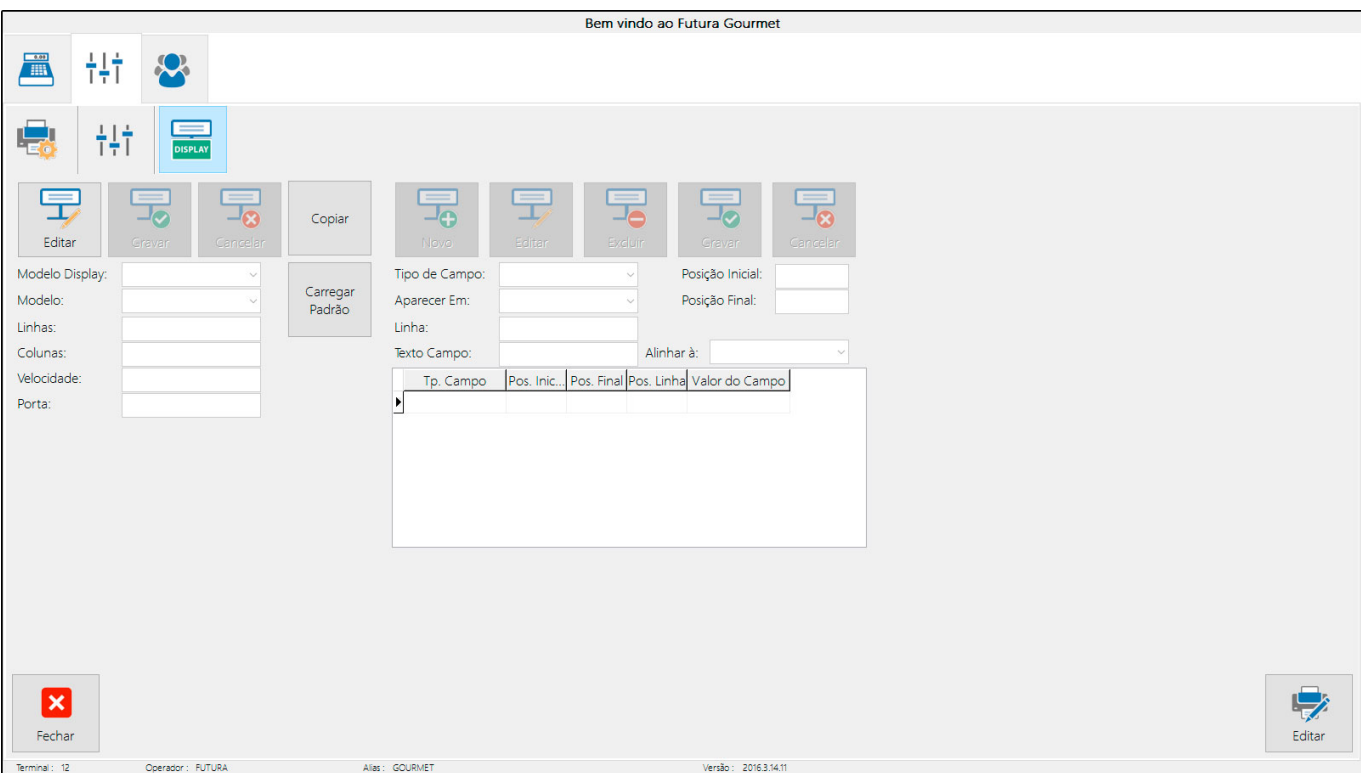

**Mini Impressora via DLL:** Através desta opção é possível usar várias mini impressoras instaladas no mesmo computador. Para isso basta indicar em qual porta está conectada a mini impressora, o modelo e habilite os campos caso queira cortar o papel e utilizar a gaveta automática.

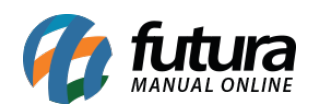

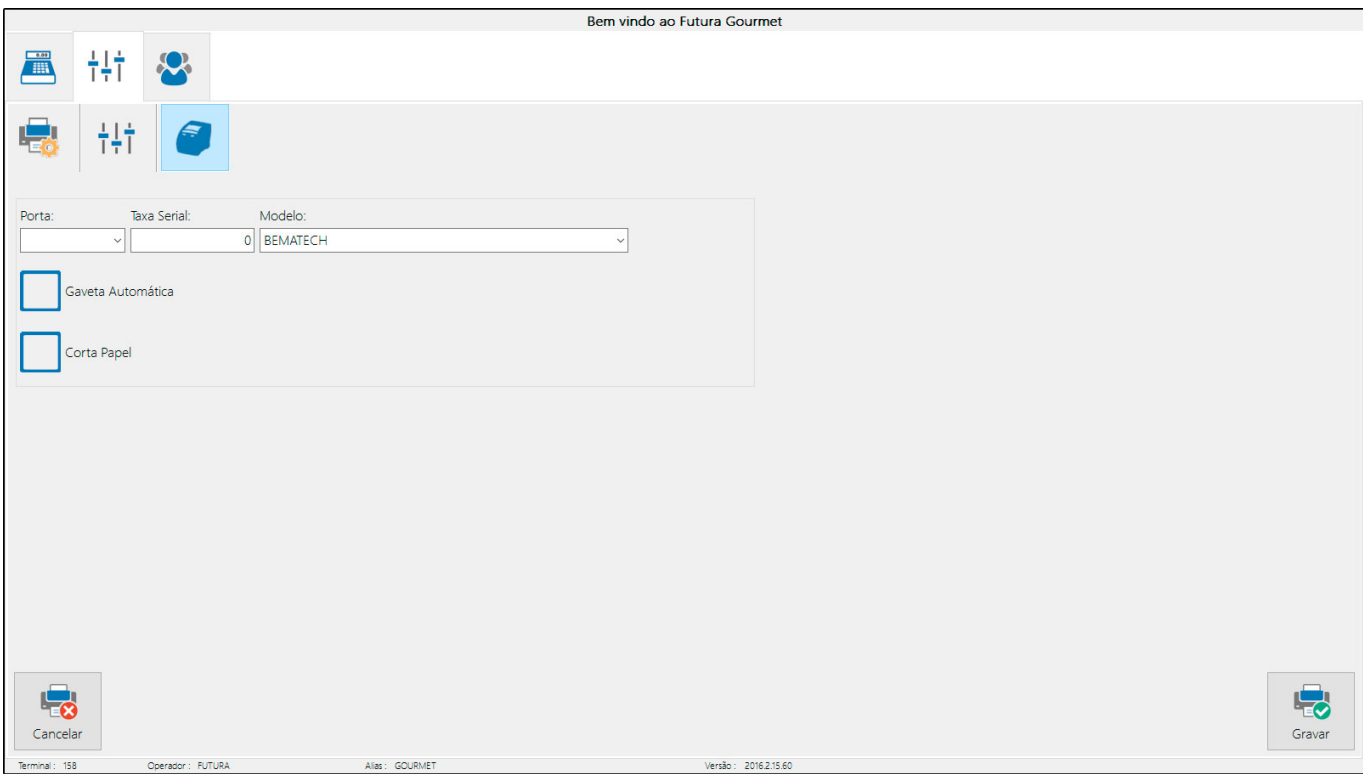

**Impr. Por Tipo de Pagto:** É possível indicar um layout padrão para ser impresso a partir do tipo de pagamento utilizado. Este layout tem que ser confeccionado e indicado no *Gourmet Server* pelo caminho *Cadastros>Financeiro>Tipo de Pagamento.* Encontre o tipo de pagamento utilizado e informe no campo *Layout* qual será utilizado.

Ao habilitar esta opção o sistema irá disponibilizar duas abas extras: *Pedido* e *Mini Impressora*, basta indicar a impressora desejada e clicar em *Gravar.*

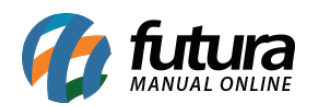

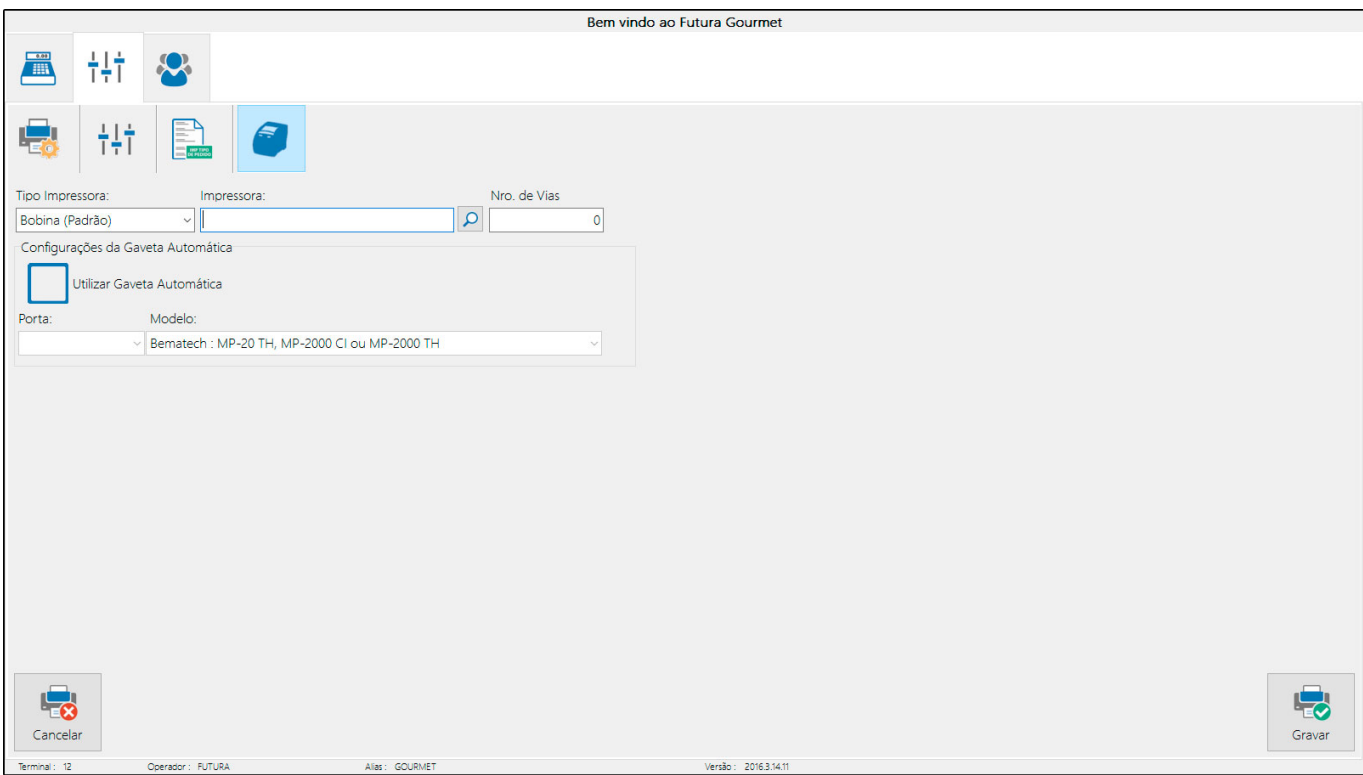

**Impr. Delivery:** Ao habilitar esta opção, será possível imprimir o pedido de *Delivery* na mini impressora sem valor fiscal.

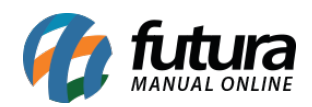

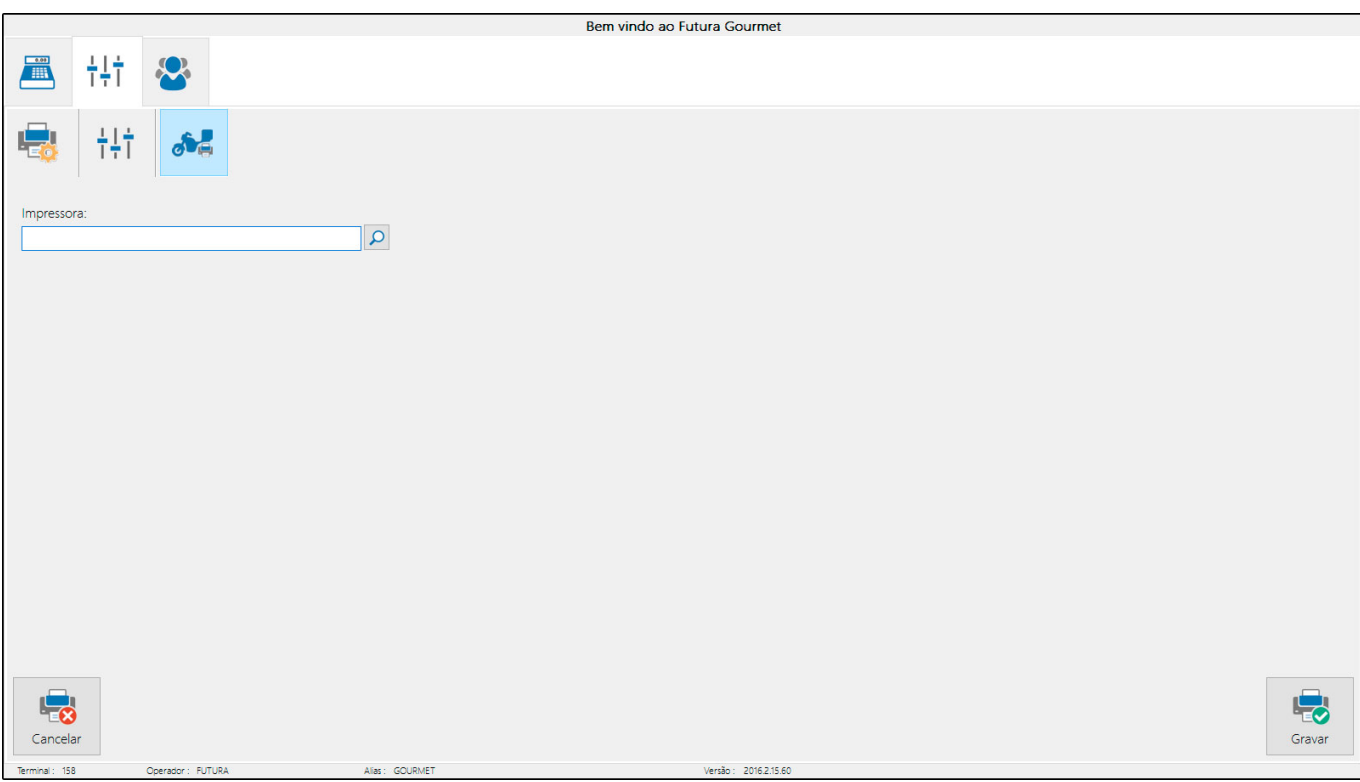

# **Tipo de Terminal:**

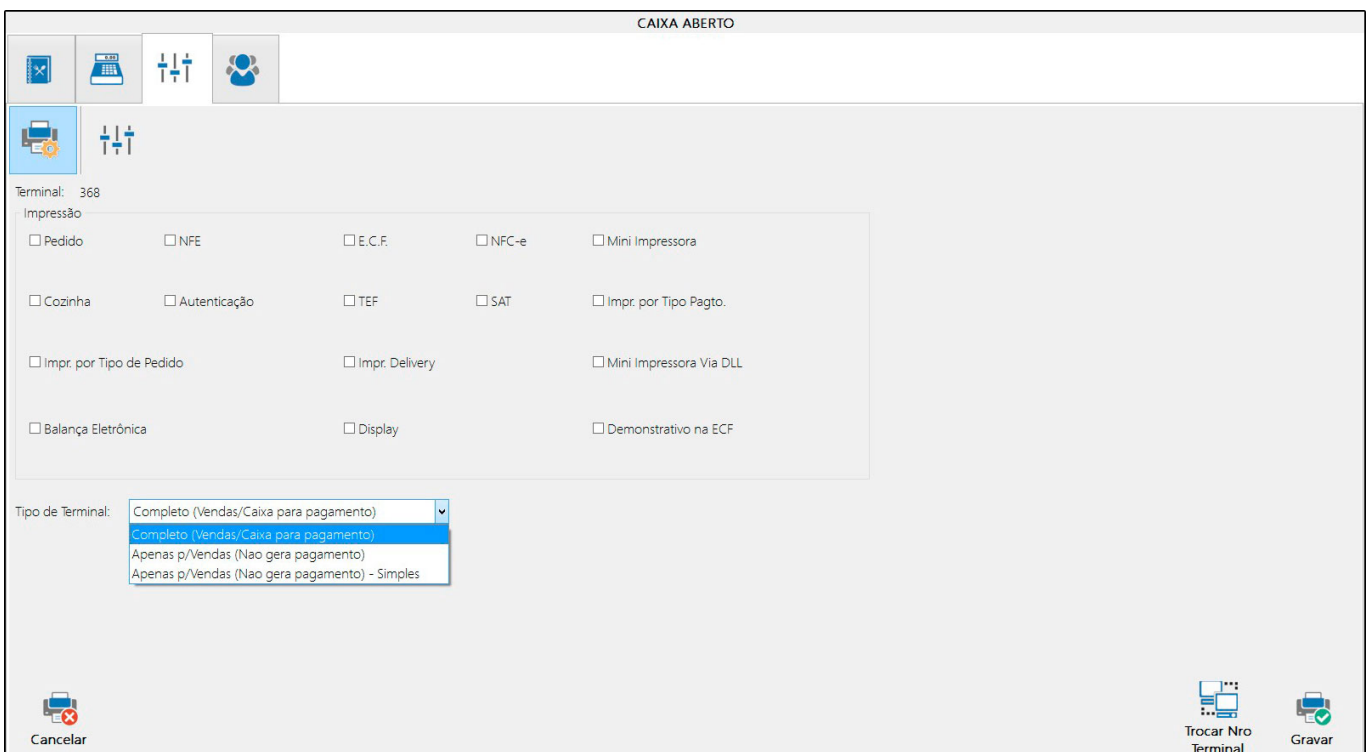

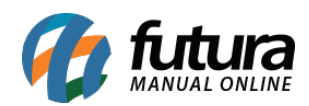

**Completo (Vendas/Caixa para pagamento):** Habilitando essa opção, o *Gourmet* neste terminal irá ficar completo e liberado para fazer vendas, finalizando com pagamentos, assim como emitindo documentos fiscais;

**Apenas p/ vendas (Não gera pagamento):** Habilitando essa opção, o *Gourmet* será apenas para criar pedidos de venda, não é possível finalizar o pagamento e emitir documentos fiscais.

**Apenas p/ vendas (Não gera pagamento) Simples:** Habilitando essa opção, o *Gourmet* irá alterar o Layout de vendas para um layout mais simplificado onde será possível realizar as vendas de uma forma mais prática e ágil, não sendo possível finalizar o pagamento e emitir documentos fiscais.

#### **Outras configurações:**

Através do botão *Outras Configurações* é possível ajustar as opções para personalizar seu sistema de acordo o modelo de negócio do estabelecimento. Ou seja, existem vários módulos que podem ser habilitados como [Venda Direta](http://manual.futurasistemas.com.br/manual-do-sistema/como-realizar-venda-direta-fg04/), [Comanda](http://manual.futurasistemas.com.br/manual-do-sistema/como-realizar-venda-por-comanda-fg06/), [Mesa](http://manual.futurasistemas.com.br/manual-do-sistema/como-realizar-vendas-por-mesa-fg04/) ou [Delivery](http://manual.futurasistemas.com.br/manual-do-sistema/como-realizar-vendas-delivery-fg07/) conforme mostra a imagem abaixo:

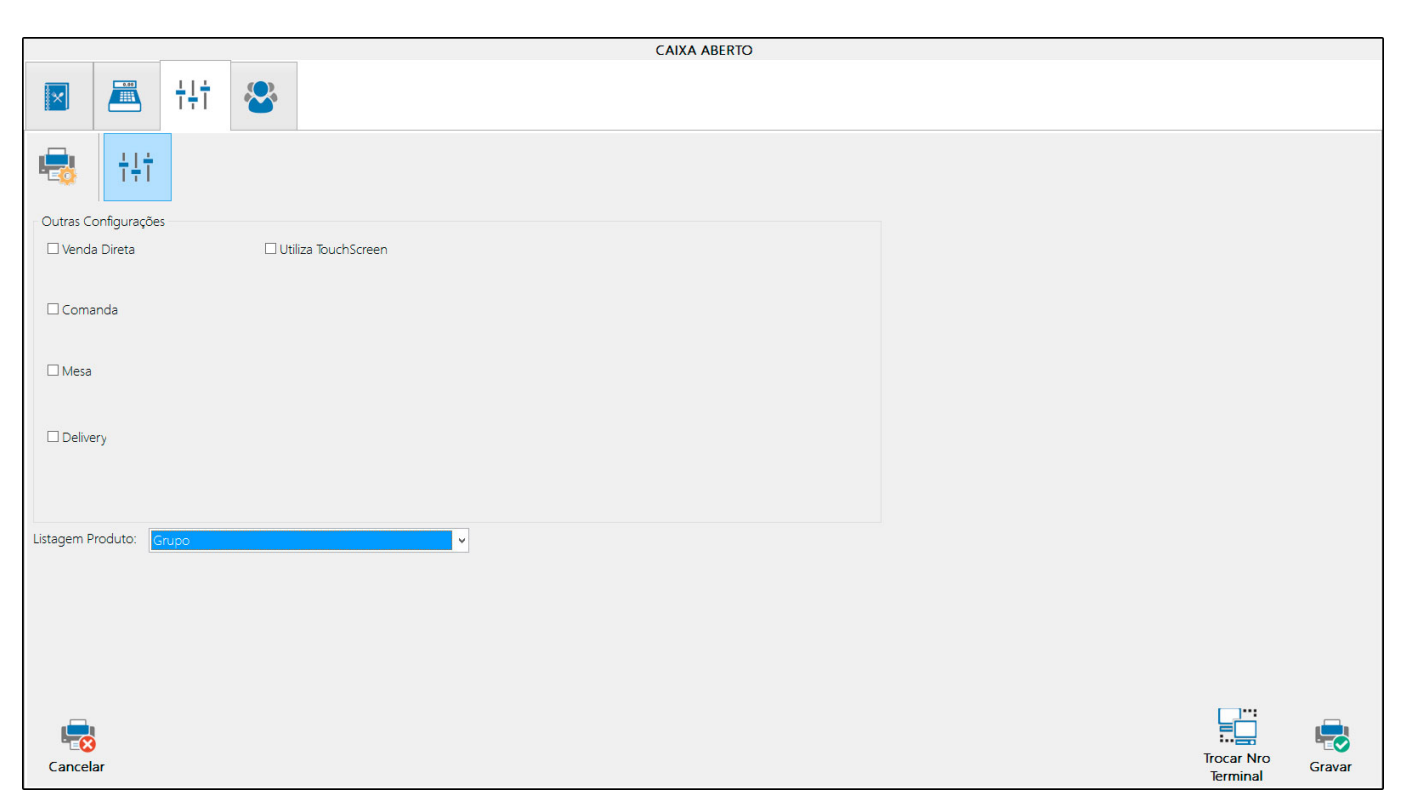

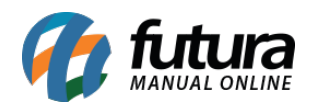

**Utiliza TouchScreen:** Quando habilitada a opção, aparece Teclado Virtual para inserção de textos.

**Listagem de Produto:** Escolha entre as opções de Grupo ou Categoria para alterar a forma de visualização dos produtos durante a venda, conforme mostra a imagem abaixo:

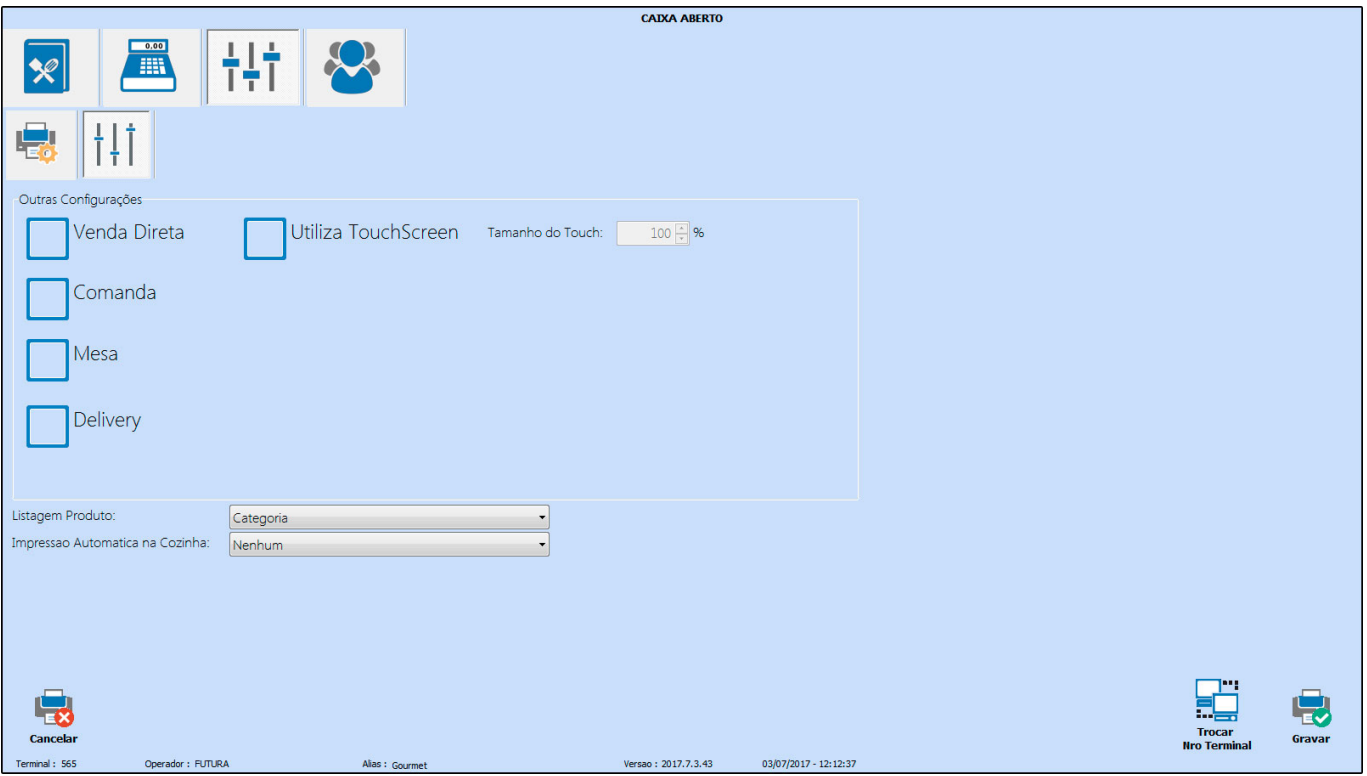

**Impressão Automática na Cozinha:** Neste campo defina qual a forma que o sistema deverá se comportar referente a impressão do pedido na cozinha, sendo eles:

- **Apos documentos Fiscais:** Escolhendo esta opção o sistema enviará automaticamente a impressão para a cozinha, sempre após um documento fiscal ser impresso;
- **Após qualquer impressão:** Escolhendo esta opção o sistema enviará automaticamente a impressão para a cozinha, sempre após a emissão de qualquer documento, sendo fiscal ou não.

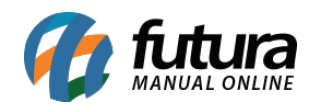

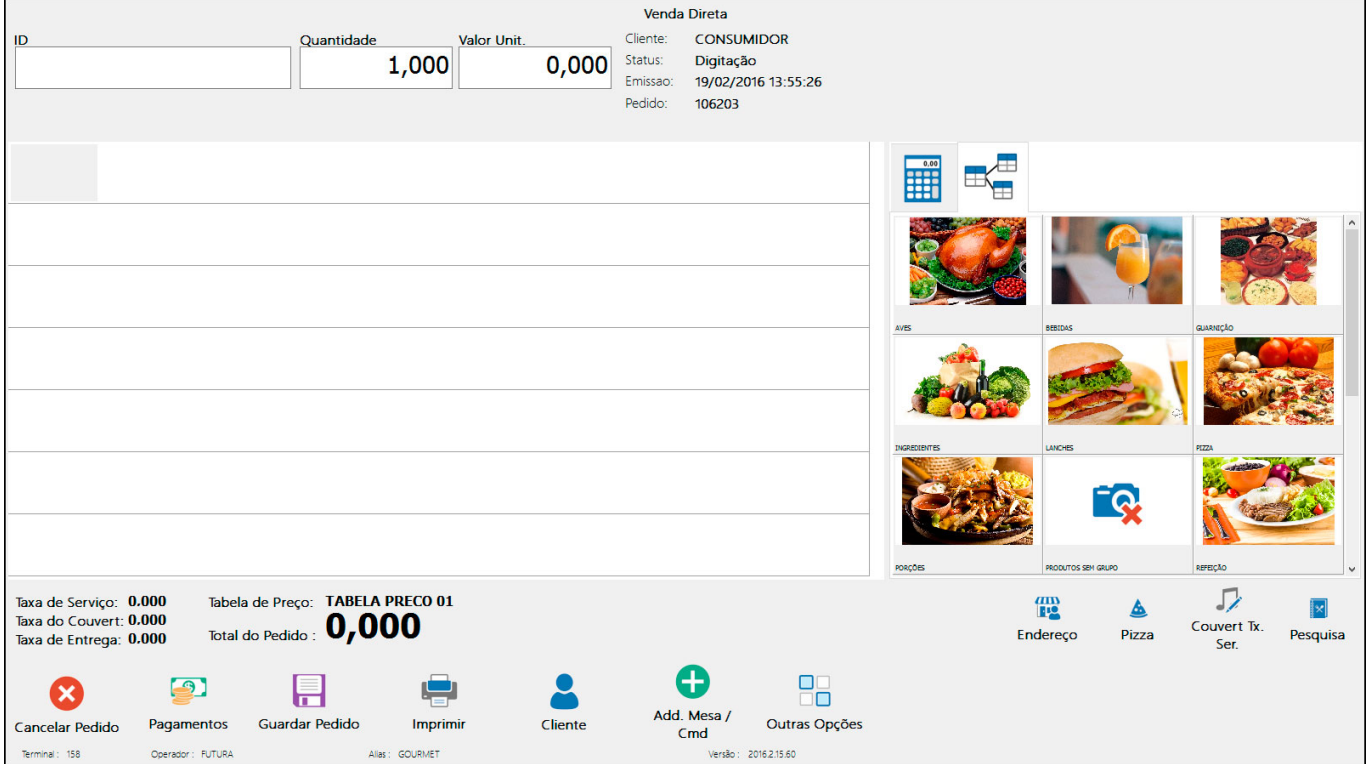

**Grupo:** Organiza os produtos conforme os Grupos cadastrados no sistema:

**Categoria:** Organiza os produtos conforme as Categorias (Tipo Refeição) indicadas no cadastro de produtos:

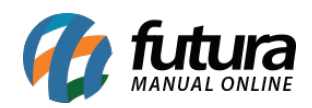

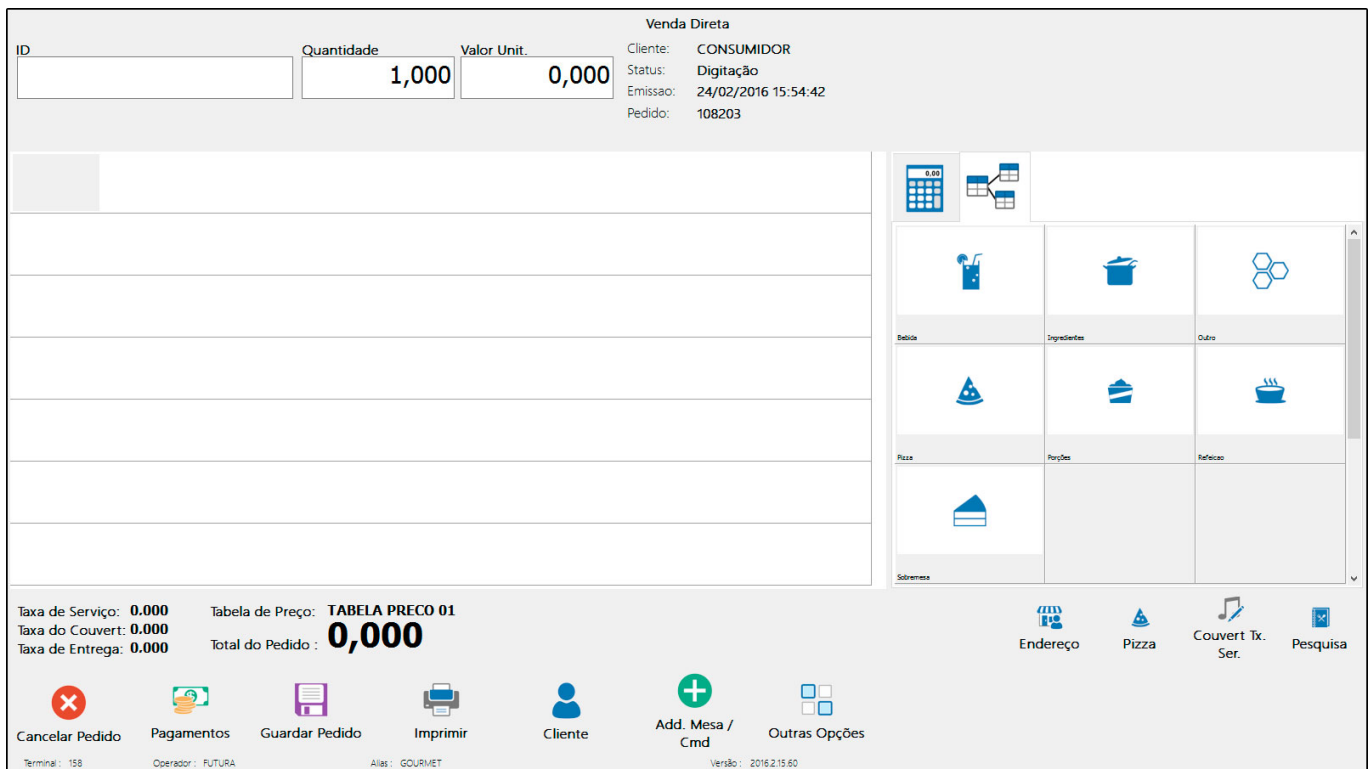

# **Equipamento SAT:**

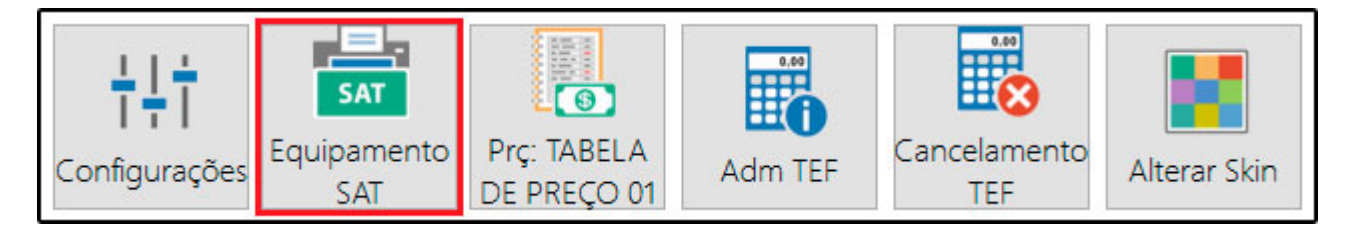

Esta tela é utilizada para consulta e cadastro das configurações para o uso do SAT, sendo necessário preencher os campos conforme a imagem abaixo:

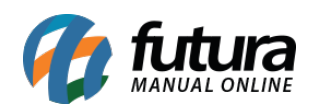

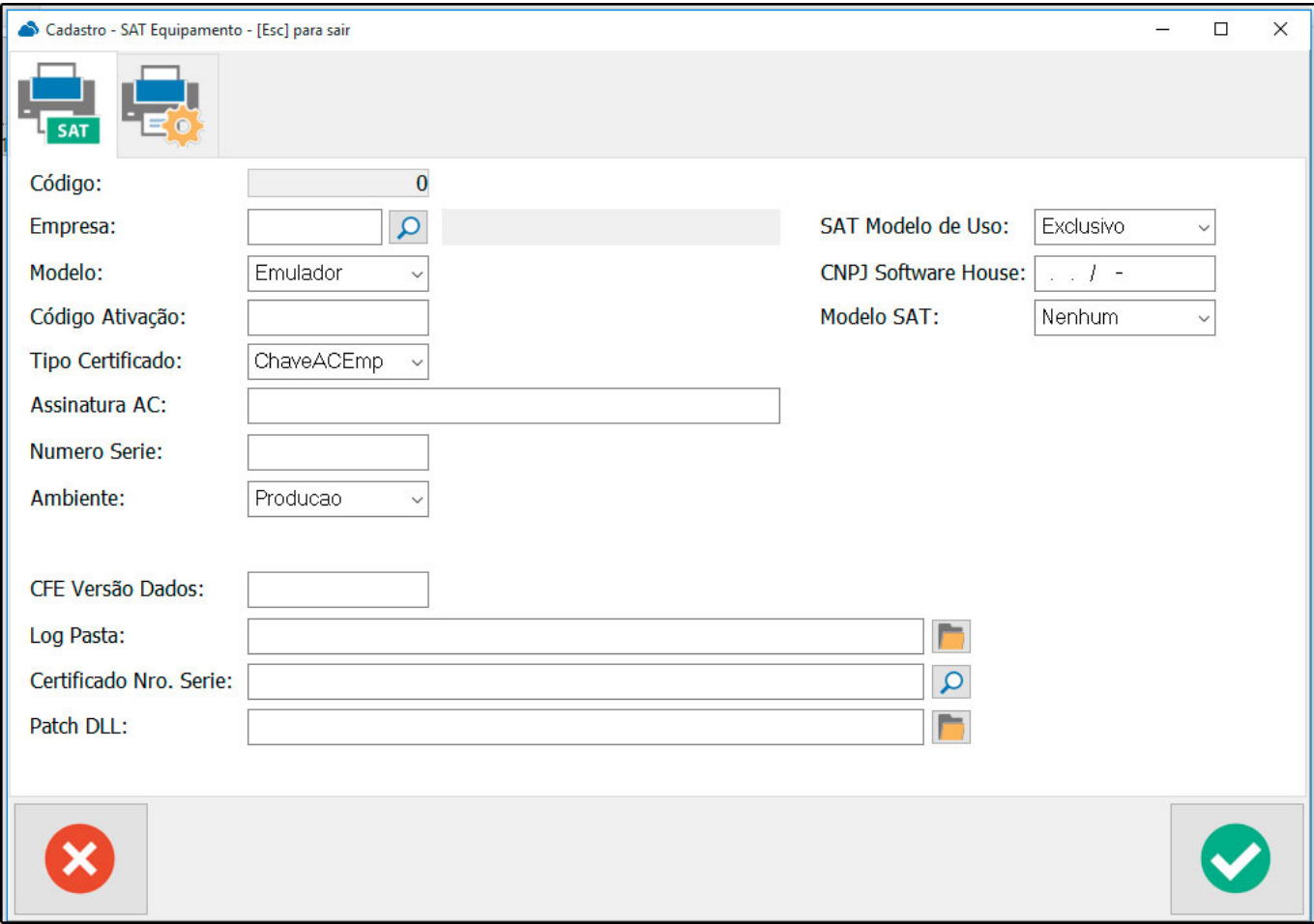

#### **Prç: Tabela Preço:**

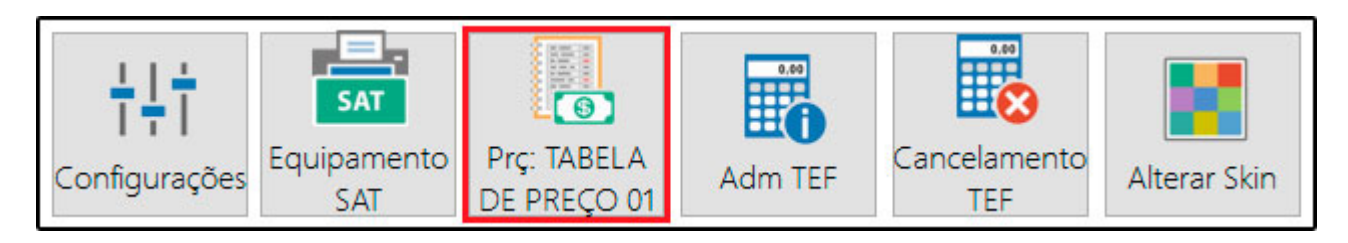

Nesta tela é possível indicar a tabela de preço padrão que deseja trabalhar durante as vendas.

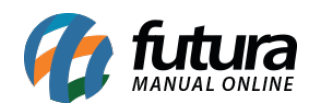

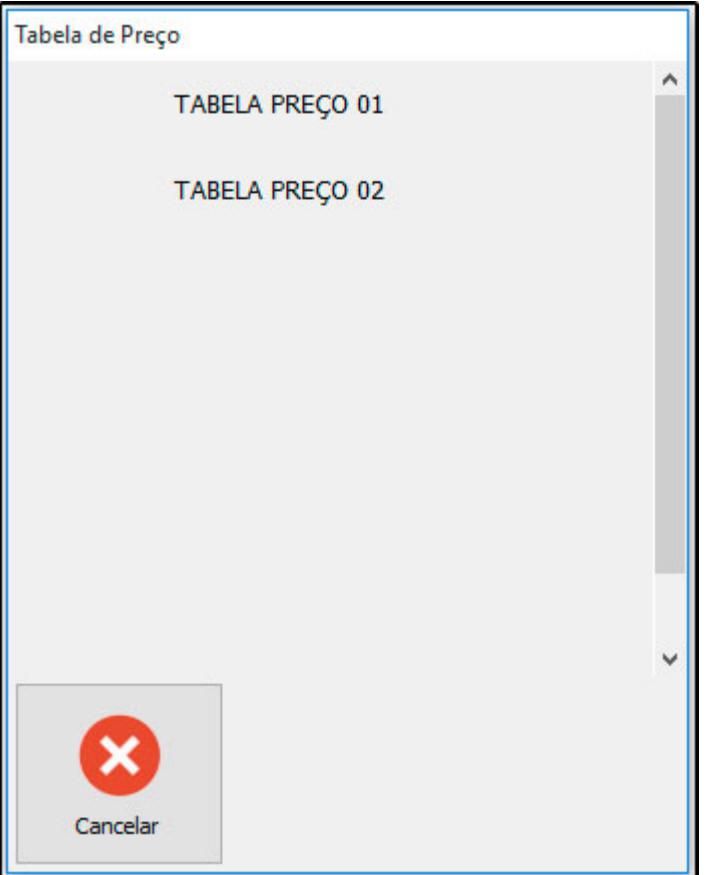

#### **Adm TEF:**

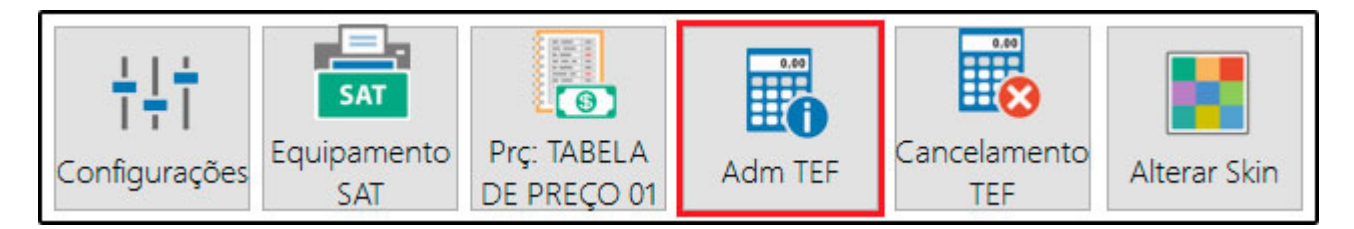

Esta tela é de integração com a **Pay&Go**, e possui funcionalidades para a utilização do TEF.

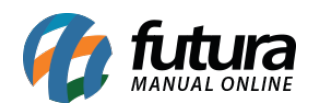

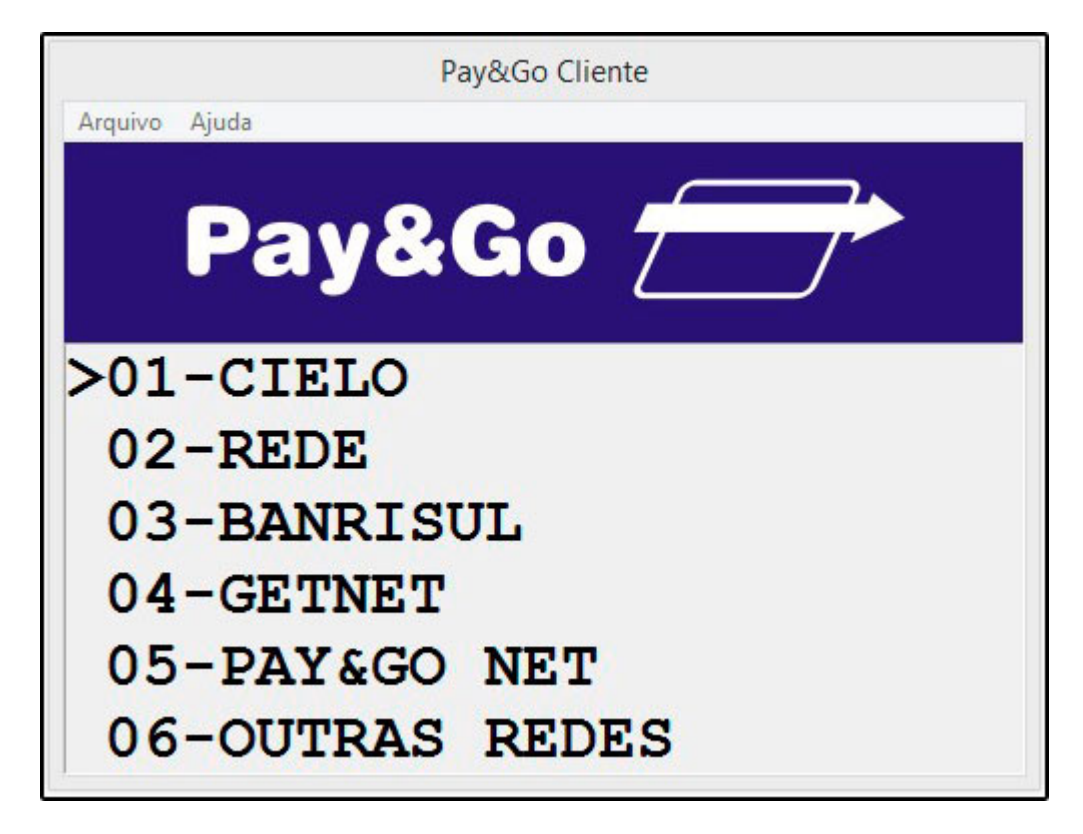

**Cancelamento TEF:**

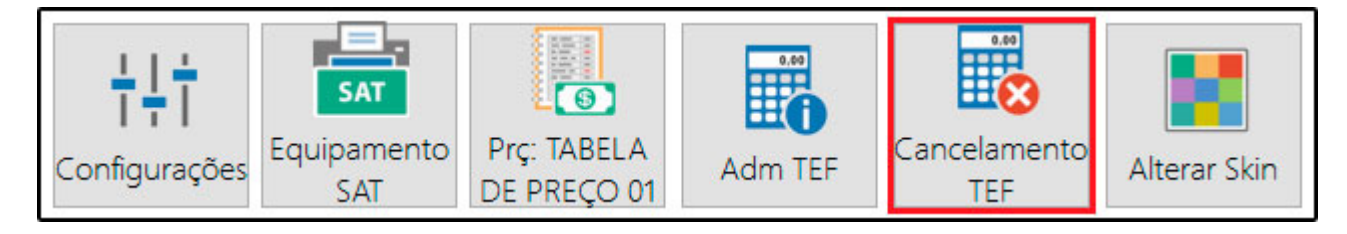

Esta tela é utilizada para efetuar o cancelamento de transações efetuadas via TEF. É necessário preencher as informações, conforme mostra a imagem abaixo:

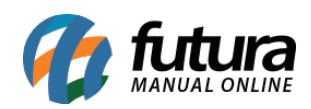

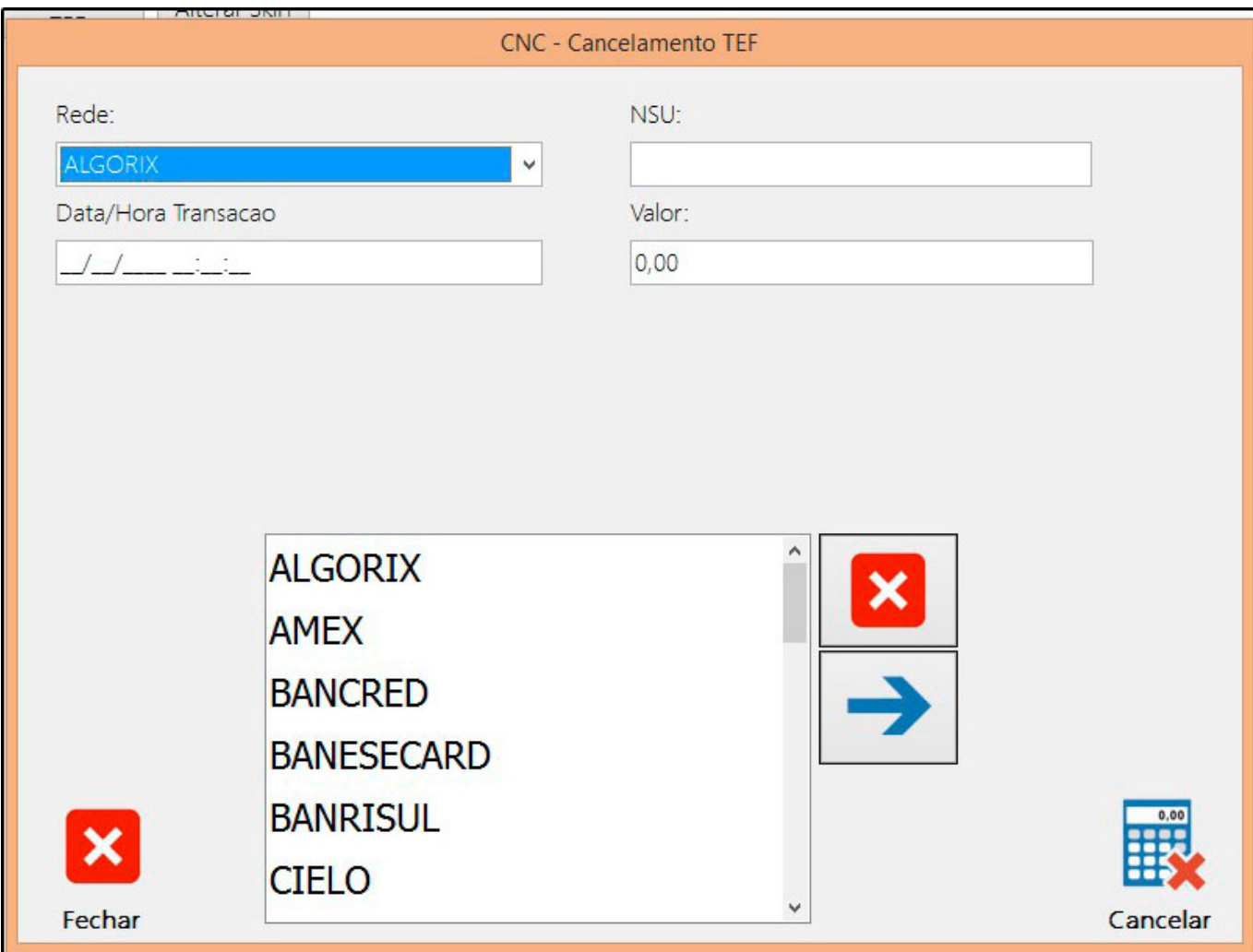

# **Alterar Skin:**

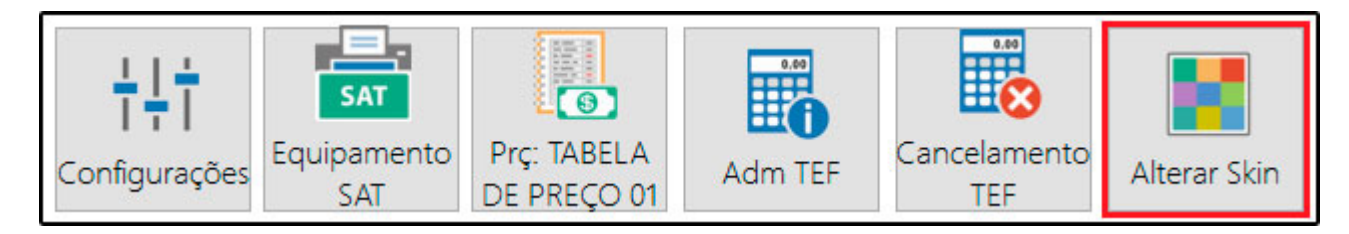

É possível personalizar as telas do sistema, alterando as cores e fontes de acordo com os temas disponíveis.

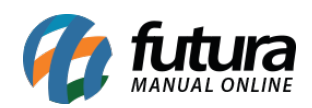

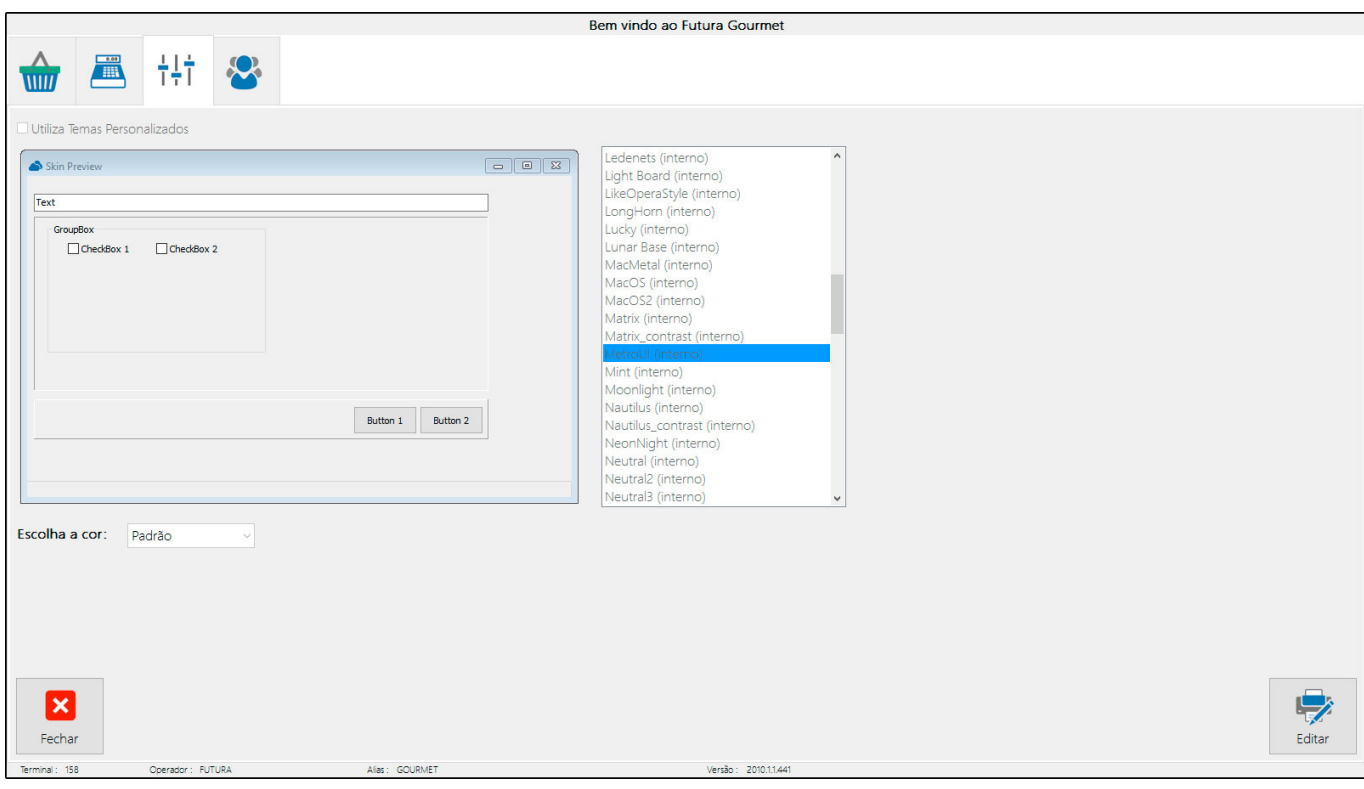